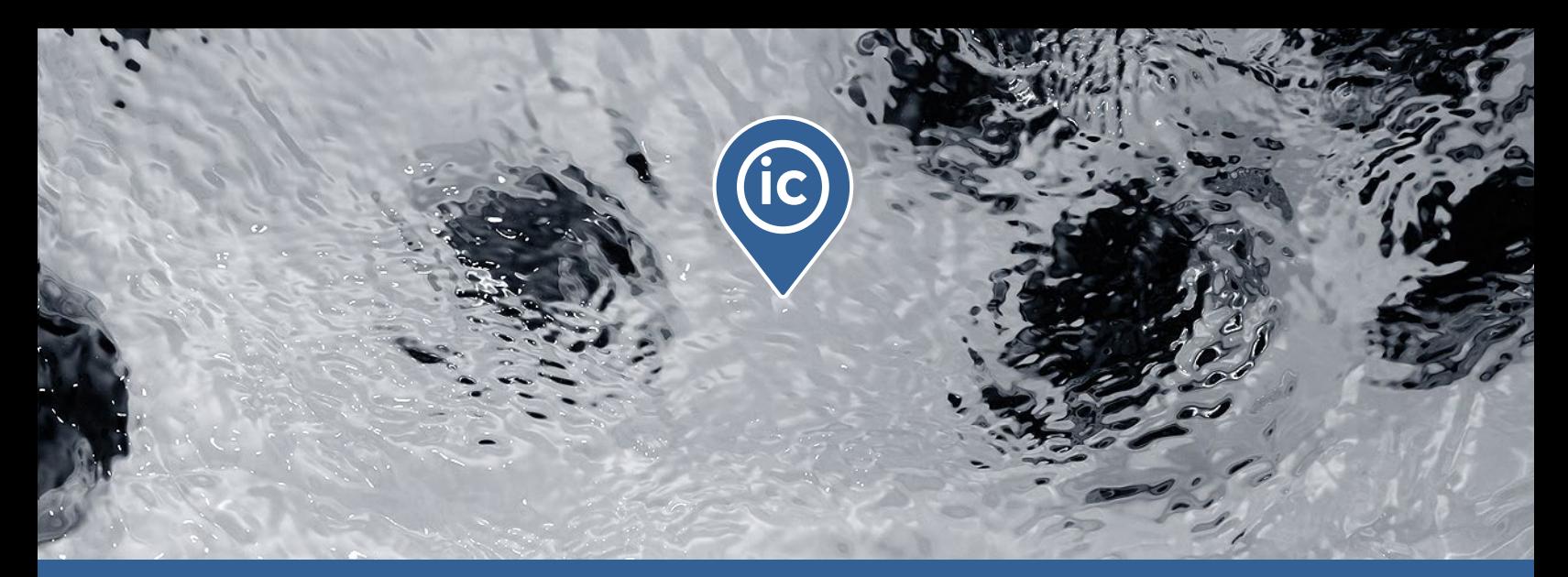

# **TechBook**

## in.touch ic

Basis für die Fernüberwachung ihrer installierten Spas und Whirlpools

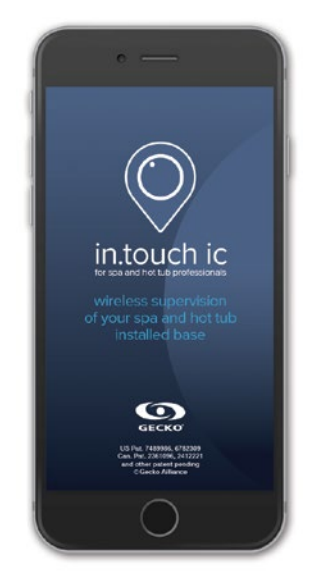

Installationsüberwachung

sofortige Verbindung

sofortiger Bericht

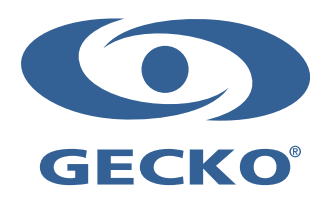

## **Inhaltsverzeichnis**

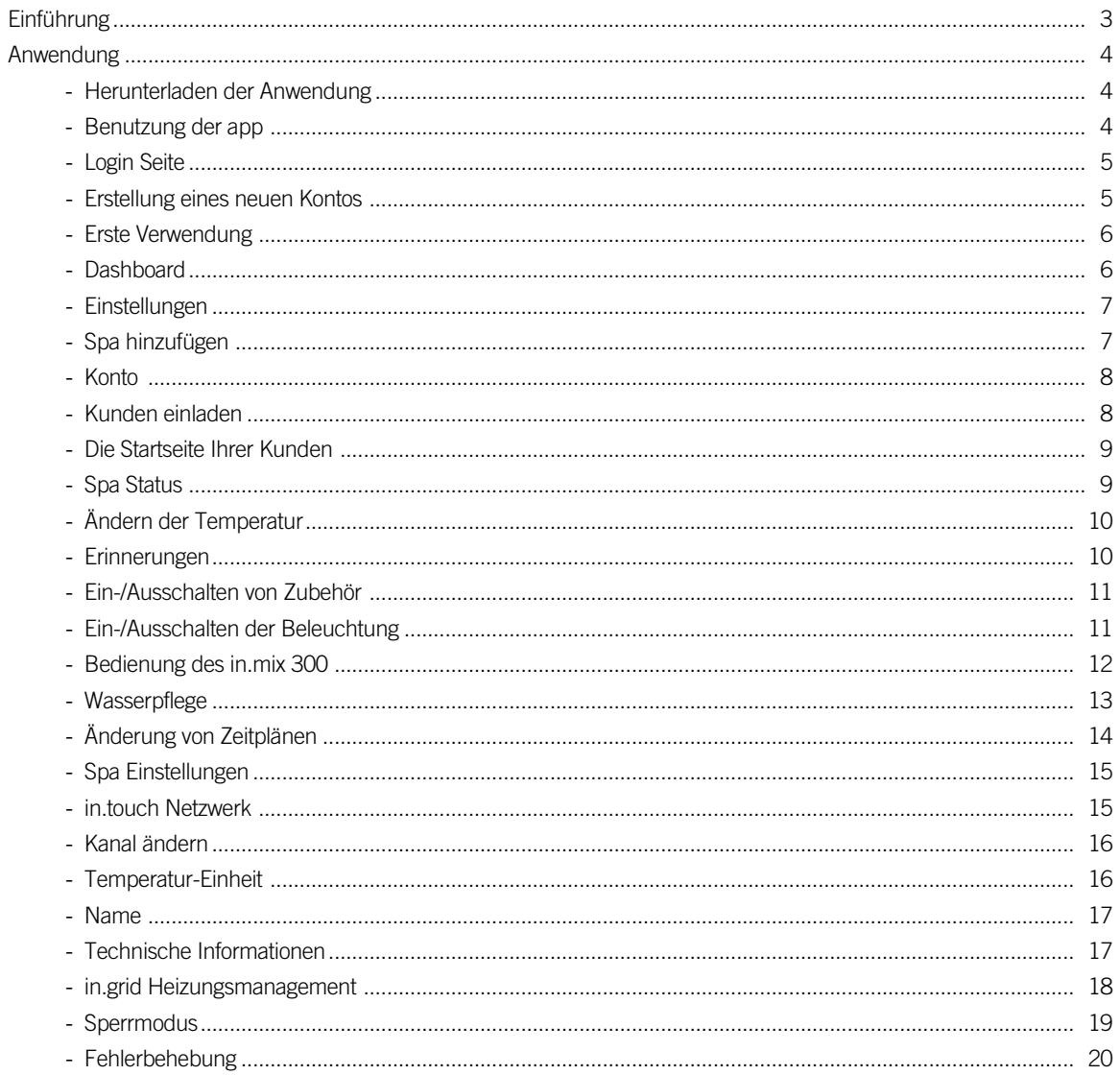

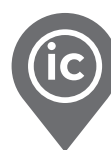

## <span id="page-3-0"></span>Einführung

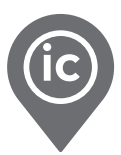

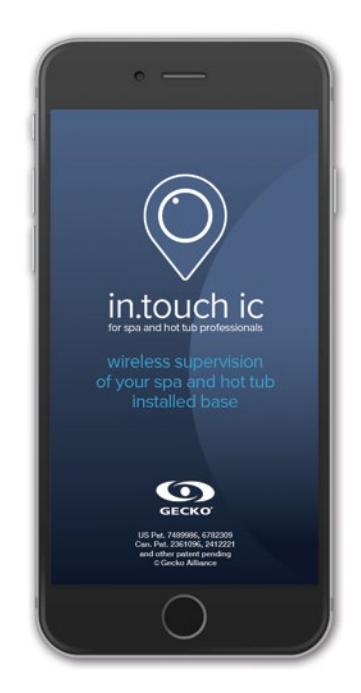

## in.touch ic Mehr als eine neue pro app, eine schlauere Art zu arbeiten für Spa und Whirlpoolprofis!

Mit nur wenigen Klicks auf ihrem Smartphone scannen Sia alle Spas und Whirlpools, die mit in.touch ic in ihre Instrumententafel eingebunden sind. Farbstatuscods und Signalstärkesymbole geben ihnen in Echtzeit Informationen über den Zustand von jedem einzelnen und hilft Ihnen einen proaktiven Kundendienst zu leisten.

Entdecken und beheben Sie Probleme, noch bevor diese vom Kunden erkannt werden oder haben Sie Zugriff auf alle relevanten Informationen über den Spa, wenn Sie ein Kunde kontaktiert, egal wo Sie sich befinden, um einen professionellen proaktiven technischen Service durchzuführen.

Von Ihrem Smartphone mit in.touch ic aus können Sie Kunden mit in.touch2 um Erlaubnis für den Zugang zu deren Spa bitten, um schnell Informationen zu erhalten, die Sie benötigen, um Probleme der Spas zu indentifizieren und beheben zu können.

<span id="page-4-0"></span>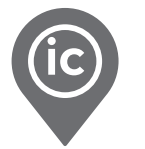

#### Herunterladen der Anwendung

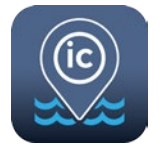

Mit der in.touch ic app können Sie unter der Verwendung Ihres Netzwerks oder einer beliebigen Internetverbindung Spas von überall in der Welt kontrollieren. Die in.touch ic App erhalten Sie im App-Store für iOS-Geräte und auf Google-Play für Android-Geräte. Suchen Sie nach «in.touch ic» und klicken das Symbol an, um die App zu installieren.

#### Benutzung der app

Damit Sie die Spas Ihrer Kunden auf Ihrem in.touch ic hinzufügen und sehen können, ist es wichtig, die Kunden auf den richtigen Installationsprozess hinzuweisen. Hier ist eine kurze Erinnerung:

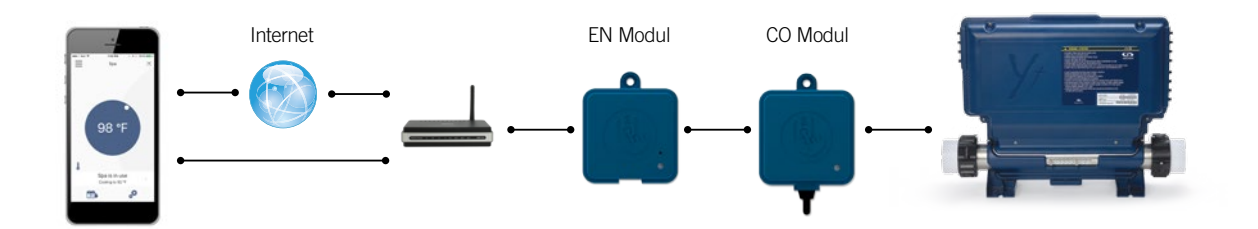

in. touch 2 wird mit einer hochmodernen App und 2 vorgepaarten Radiofrequenz-Sendern ausgeliefert.

Ein Sender ist Teil des Spa-Systems und der zweite ist mit dem Internet-Router verbunden. Beide RF-Sender sind miteinander verbunden, so dass eine sofortige und perfekte Kommunikation zwischen Ihrem Kunden und seinem Spa möglich ist.

Mit in.touch 2 kann Ihr Kunde über sein Heimnetzwerk oder über das Internet auf seinen Spa zugreifen.

Der in.touch 2 Heim- Sender und das iOS oder Android Smartphone oder Tablet müssen mit dem selben Router verbunden sein, der auf das Internet zugreift.

Bevor Sie die in touch 2-App verwenden, muss Ihr Kunde einfach in den WLAN-Bereich seiner Geräteeinstellungen gehen. Er muss sicher sein, dass er über den Router, an den er seinen Heim-Sender angeschlossen hat, mit seinem Heimnetzwerk verbunden ist.

Um weltweit Zugang zu den Spas Ihrer Kunden zu erhalten, müssen Sie zuvor alle Kunden per E-Mail eingeladen haben. Weitere Informationen dazu finden Sie auf Seite 6.

Wenn Ihr Kunde mehr Informationen über die Installation und die Funktionalität seiner in.touch 2 App benötigt, konsultieren Sie bitte das Techbook oder gehen Sie zu [www.geckointouch.com.](https://geckointouch.com/)

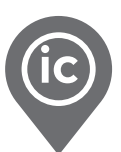

## <span id="page-5-0"></span>Login Seite

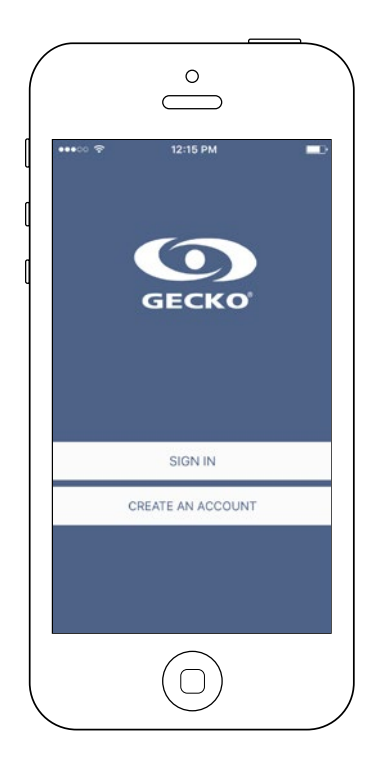

Suchen Sie das Symbol für die in.touch ic-Anwendung und tippen Sie darauf, um sie zu öffnen.

## Erstellung eines neuen Kontos

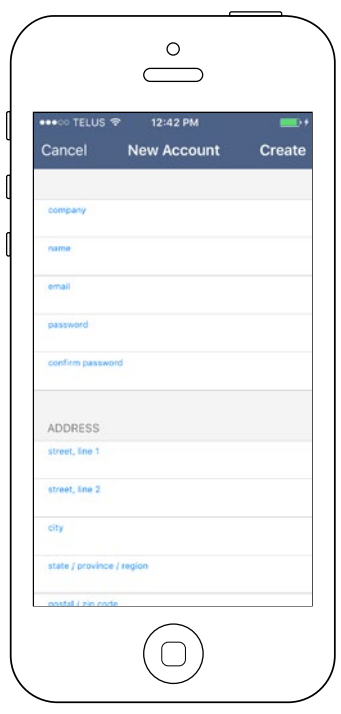

Mit der Erstellung eines neuen Kontos, stimmen Sie gleichzeitig unseren Nutzungsbedingungen und der Datenschutzerklärung zu. Sie können diese jederzeit nachlesen unter dem Link: https://geckointouch.com/legal

<span id="page-6-0"></span>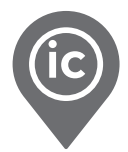

## Erste Verwendung

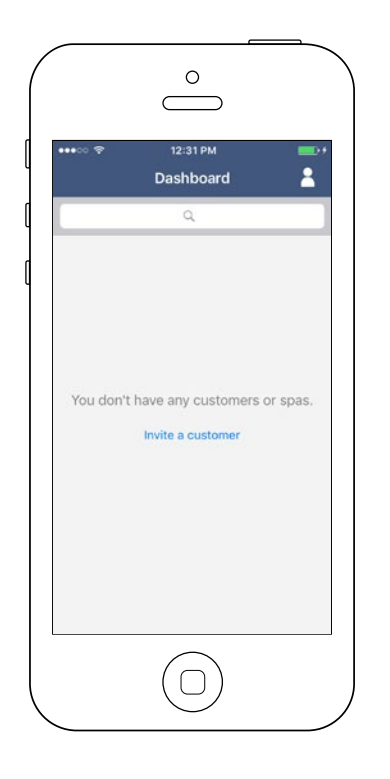

Wenn Sie Ihre App zum ersten Mal öffnen, ist Ihre Liste leer. Es gibt zwei Möglichkeiten, Spas zu Ihrem Dashboard hinzuzufügen:

- *Laden Sie einen Kunden ein, indem Sie eine E-Mail senden.*
- *Fügen Sie einen Spa zu Ihrem lokalen Netzwerk hinzu.*

## **Dashboard**

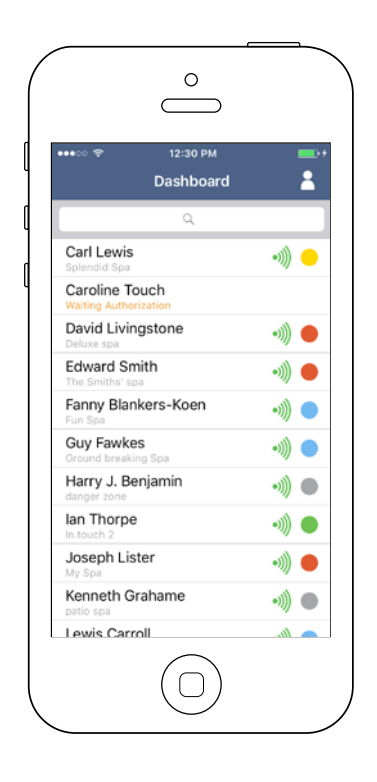

Auf dieser Seite werden alle aktiven Status der Spas Ihrer Kunden angezeigt. Im Folgenden finden Sie eine kurze Beschreibung der Zustände, die in den Spas auftreten können, denen Sie folgen. Jeder Status ist einer Priorität zugeordnet und jede Farbe hat ihre eigene Bedeutung, um Ihnen dabei zu helfen, wie Sie Ihre Kunden unterstützen können.

- Es liegt ein Fehler vor.
	- Verschiedene Aggregate sind derzeit in Benutzung (Pumpe, Gebläse, Licht...).
	- Der Spa heizt bis zur gewünschten Temperatur auf.
	- Der Spa befindet sich in einem Filterzyklus.
- Der Spa befindet sich im Economy-Modus.
- Der Spa läuft normal (kein Aggregat in Benutzung, kein Heizen kein Filtern oder Economy-Modus aktiv)
- Der Spa-Sender ist nicht erreichbar.  $\bullet)$
- Der Heim-Sender ist nicht erreichbar.ഒി

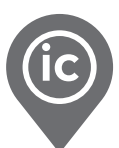

## <span id="page-7-0"></span>Einstellungen

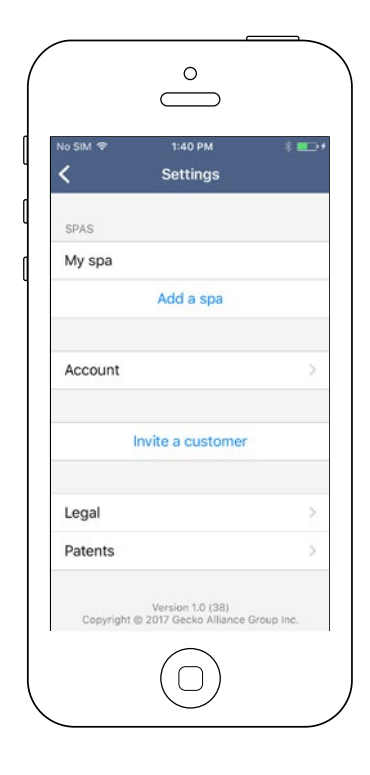

Sie haben Zugriff auf Ihre Seite "Einstellungen", indem Sie auf den kleinen Mann in der oberen rechten Ecke tippen. Auf der Seite " Einstellungen" können Sie auf Folgendes zugreifen:

- *Fügen Sie einen Spa aus dem lokalen Netzwerk hinzu*
- *Konto*
- *Kunde einladen*
- *\*Recht*

Um zu dem jeweiligen Punkt zu gelangen, tippen Sie auf den Pfeil rechts auf der Zeile.

\*"Recht" bringt Sie auf folgende Seite. <https://geckointouch.com/legal>

## Spa hinzufügen

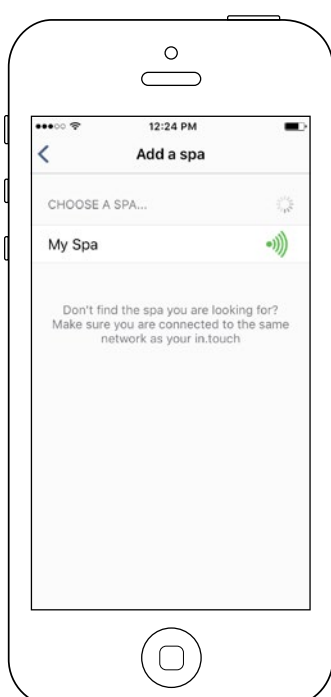

#### Auf dieser Seite sehen Sie alle Spas, die von Ihrer Applikation erkannt werden.

Sobald Sie eine Verbindung mit dem Spa Ihres Kunden hergestellt haben, wird dessen Name auf dieser Seite gespeichert, damit Sie sich von überall aus mit diesem Spa verbinden können.

Es gibt 5 mögliche Zustände für die HF-Signalstärke Ihrer Kunden (Kommunikation zwischen den beiden in touch 2-Sendern) Sie können das Signal jedes Whirlpools auf Ihrem Armaturenbrett links vom Statusfarbkreis sehen.

- $\binom{1}{2}$ • Signal stärker als 80%
- $\binom{1}{2}$ • Signal zwischen 80% und 51%
- ((ه • Signal zwischen 50% und 31%
	- Signal unter 30%

o))

 $\bullet)$ 

• Spa-Transmitter nicht erreichbar

<span id="page-8-0"></span>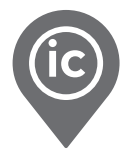

#### Konto

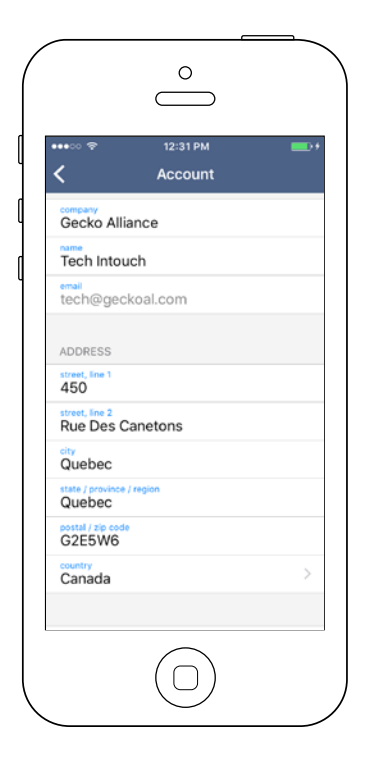

#### Kunden einladen

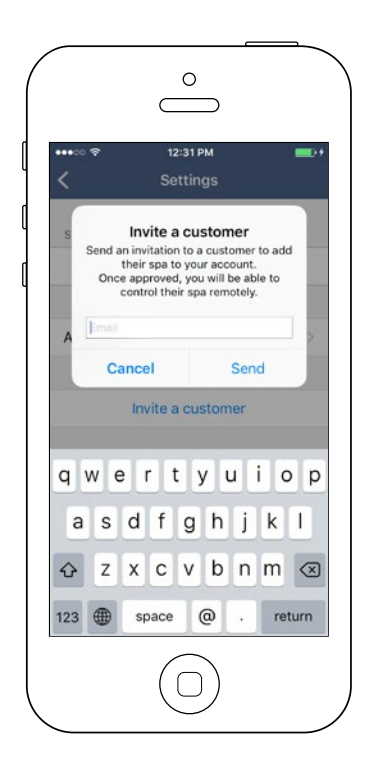

Dieser Bereich gibt Ihnen Zugang zu Informationen Ihres Benutzerkontos.

Dieser Abschnitt gibt Ihnen die Möglichkeit, einen Kunden einzuladen, ihm bei einem möglichen Spa-Problem besser zu helfen.

Dazu müssen Sie eine Erlaubnisanfrage an Ihren Kunden an die gleiche E-Mail senden, mit der er sein eigenes in.touch 2 initialisiert hat.

\* Der Kunde muss Ihre Einladung zu seiner Bewerbung akzeptieren, bevor Sie Zugang zu seinen Spa-Informationen erhalten.

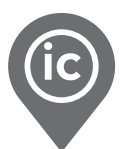

## <span id="page-9-0"></span>Die Startseite Ihrer Kunden

Sobald Sie auf den Namen Ihres Kunden geklickt haben, haben Sie Zugriff auf seine Spa-Homepage.

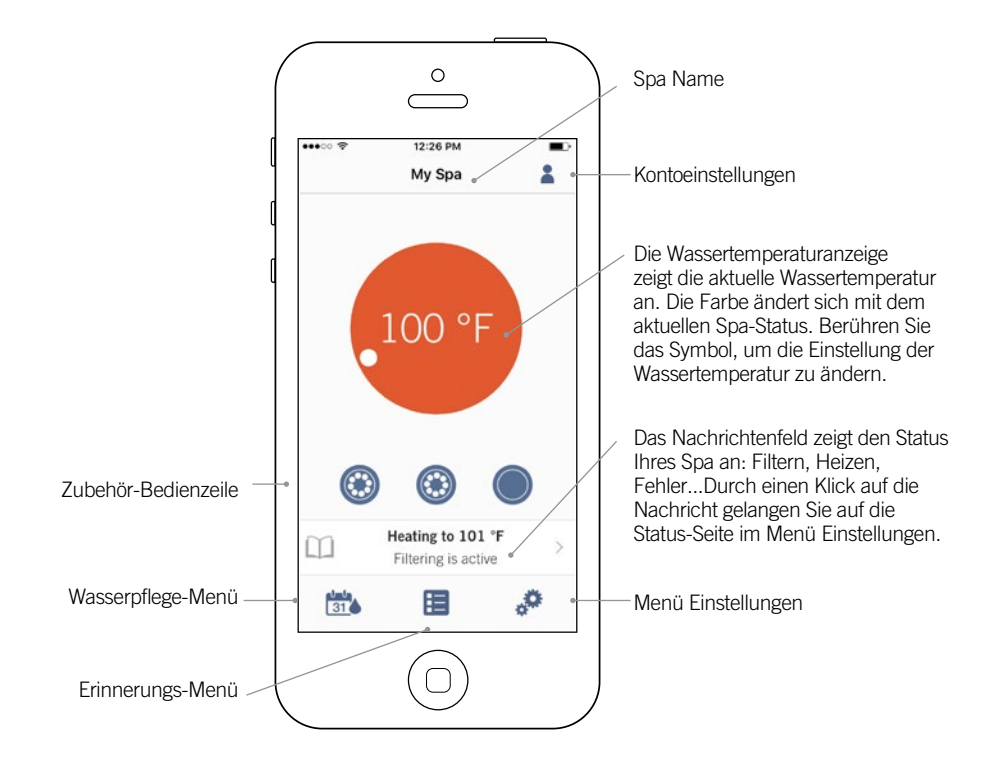

#### Spa Status

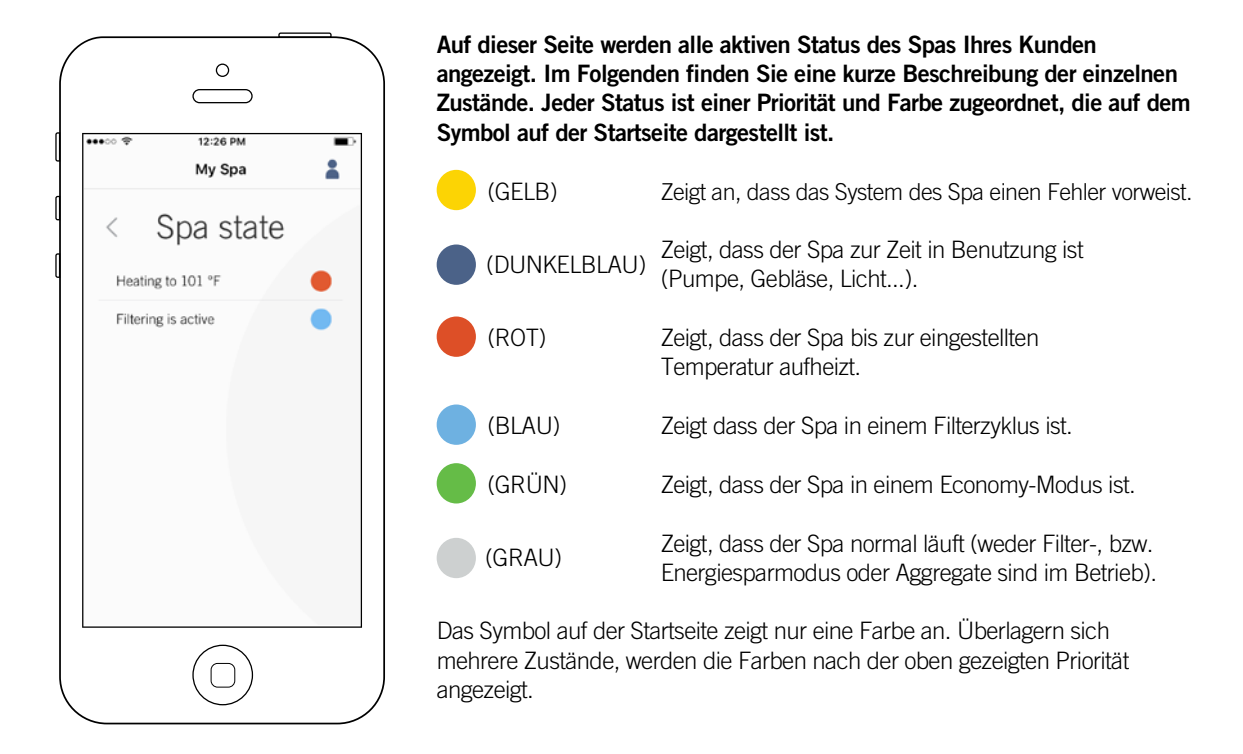

<span id="page-10-0"></span>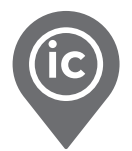

## Ändern der Temperatur

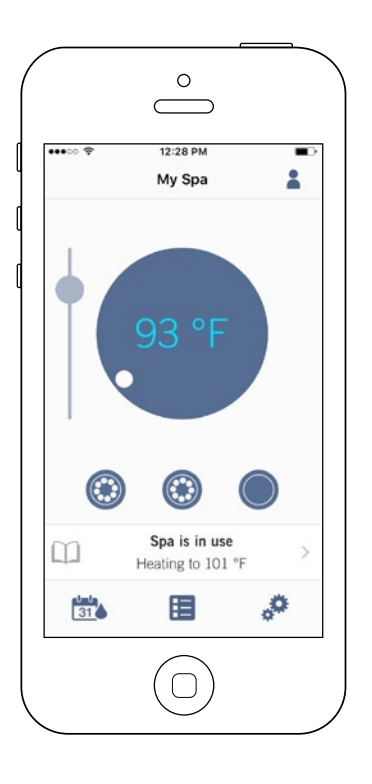

Berühren Sie das farbige Symbol in der Mitte der Startseite, um die Temperatursteuerungsleiste anzuzeigen.

Verwenden Sie den Schieberegler in der Kontrollleiste, um den Temperatur\* -Sollwert Ihres Kunden-Whirlpools zu ändern.

*\* Wenn Sie sich im Energiesparmodus befinden, liegt die Temperatur Ihres Whirlpools um 20 °F unter Ihrem Sollwert.*

## Erinnerungen

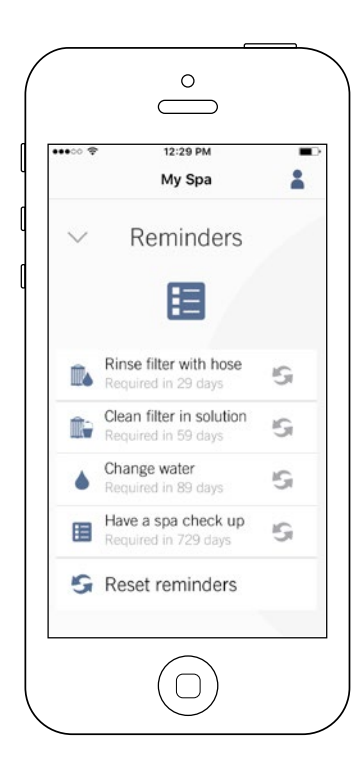

Die Seite "Erinnerungen" hilft Ihnen, die Wartung Ihres Kunden weiter zu verfolgen. Der in.touch 2 erinnert sich an Ihre Kunden, um die erforderlichen Wartungsaufgaben an ihrem Spa durchzuführen, wie zum Beispiel Filterrückspülung oder Filterreinigung. Die Zeitabstände basieren auf einer normalen Benutzung. Nach der Wasserpflege können Sie die Erinnerung zurücksetzen oder falls gewünscht, können Sie dies von Ihrem in.touch ic aus tun.

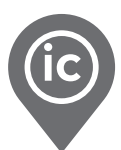

## <span id="page-11-0"></span>Ein-/Ausschalten von Zubehör

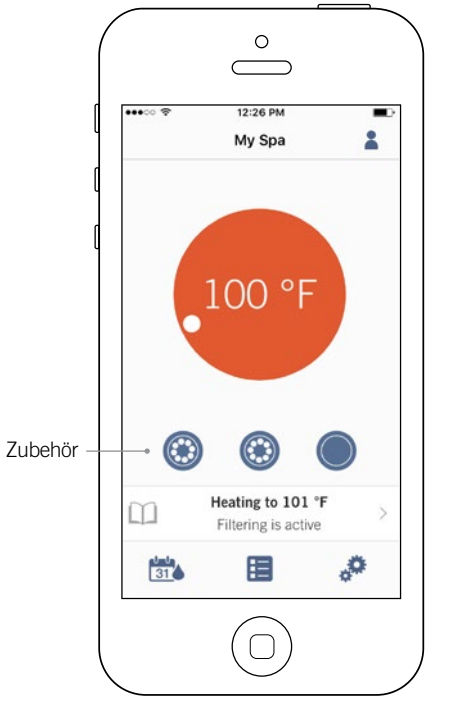

Je nach Konfiguration des Spa-Steuerungssystems Ihres Kunden können Sie ein Zubehörgerät durch einfaches Berühren des zugehörigen Symbols starten oder stoppen. Wenn das Zubehör eingeschaltet ist, wird auch das Symbol animiert. Drücken Sie einfach auf das Symbol, um das Zubehör zu starten oder zu stoppen. Wenn das Zubehör mehr als eine Geschwindigkeit hat, drücken Sie die Taste, bis die gewünschte Geschwindigkeit erreicht ist.

Die Icon-Designs werden entsprechend der Konfiguration des Spa-Steuerungssystems Ihres Kunden angepasst:

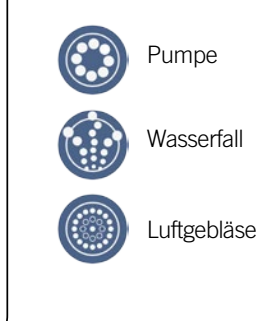

## Ein-/Ausschalten der Beleuchtung

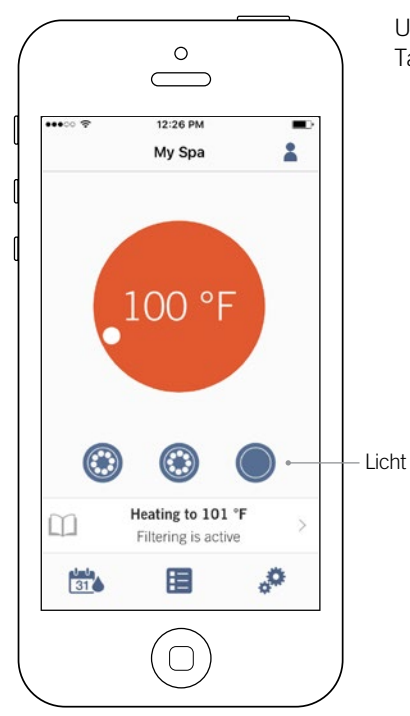

Um die Spa-Beleuchtung Ihres Kunden zu steuern, drücken Sie einfach die Taste, um sie ein- oder auszuschalten.

<span id="page-12-0"></span>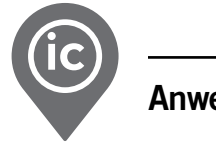

## Bedienung des in.mix 300

Dieses Menü ist nur verfügbar, wenn ein in.mix 300 im Spa-Zubehör Ihres Kunden gefunden wird.

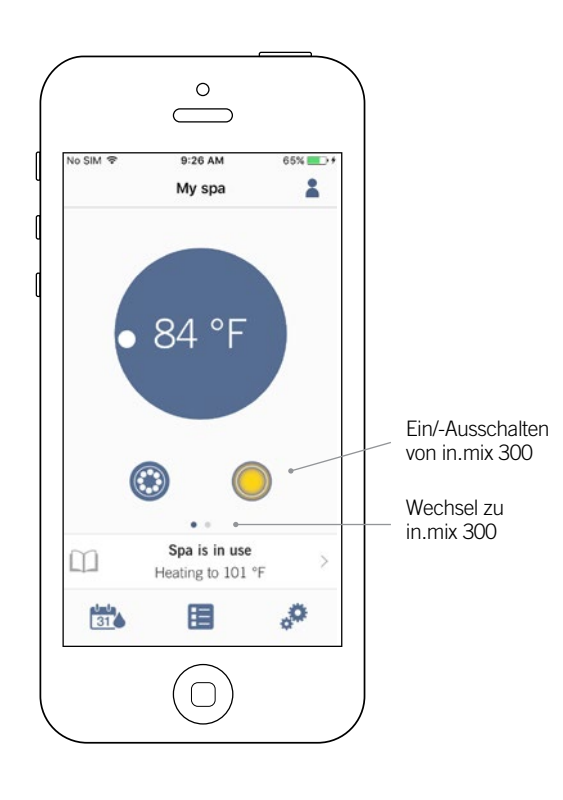

Um in.mix 300 ein- oder auszuschalten, drücken Sie einfach auf das Licht-Symbol. Um auf die in.mix300 Seite zu gelangen, wischen Sie auf der Seite nach links.

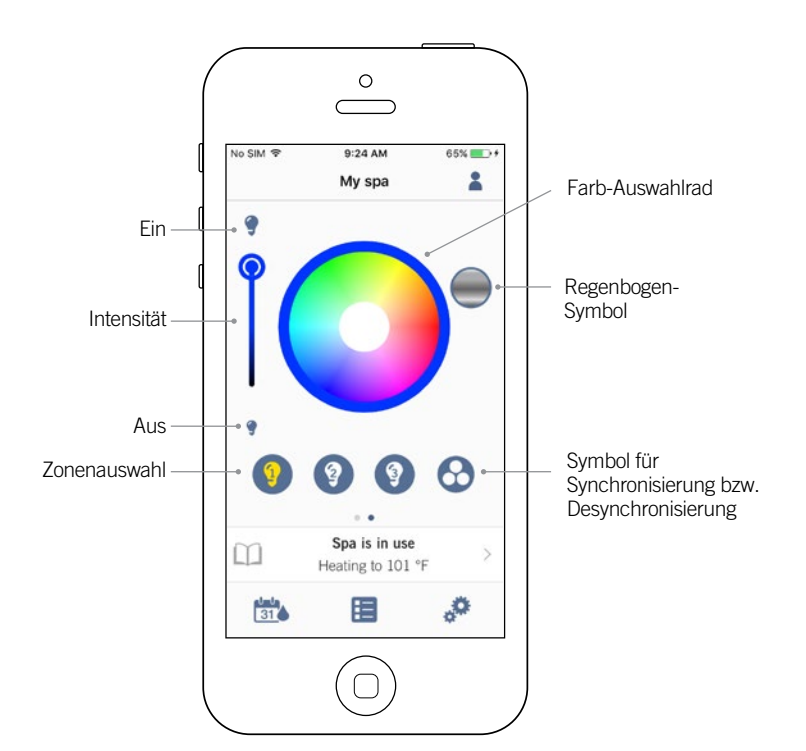

Auf der In.mix 300-Seite können Sie die Farbzonen Ihrer Kunden in oder um den Spa anpassen.

Mit dem Licht-Symbol können Sie in.mix 300 ein- oder ausschalten.

Um eine Zone auszuwählen, drücken Sie auf ein Symbol in der Zonenauswahlzeile. Um die Farbe zu ändern, verwenden Sie das Farb-Auswahlrad. Mit dem Schieberegler können Sie die Helligkeit des Lichts verändern. Mit dem Regenbogen-Symbol lassen sich die Farben abstufen.

Mit dem Symbol für Synchronisation lassen sich die Farben der ausgewählten Zone auf die anderen Zonen übertragen.

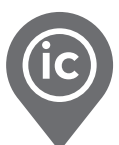

## <span id="page-13-0"></span>Wasserpflege

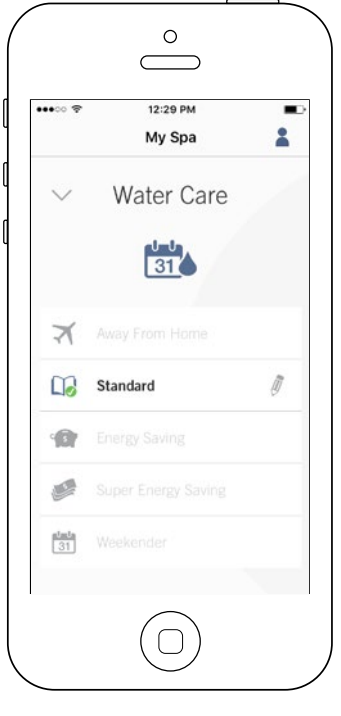

Auf der Seite Wasserpflege können Sie die optimalen Filter- und Heizeinstellungen für Ihren Kunden einstellen. Wählen Sie zwischen Abwesend, Standard, Energiesparmodus, Super-Energiemodus und Wochenendmodus, je nach Bedarf. Berühren Sie den Namen der gewünschten Wasserpflege; ein grünes Symbol bestätigt Ihre Auswahl.

Die jeweiligen Einstellungen für Filtern und Energiesparmodus sind standardmässig für jeden Wasserpflege-Modus vorkonfiguriert. Um einzelne Einstellungen der Wasserpflege zu verändern, drücken Sie auf den Stift auf der rechten Seite des gewünschten Programms um das Menü zu öffnen.

Im Folgenden sehen Sie eine kurze Beschreibung der Einstellungen der jeweiligen Wasserpflege-Programme:

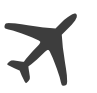

#### Abwesend:

In dieser Betriebsart befindet sich der Spa stets im Sparmodus; der Sollwert wird um 11° C gesenkt.

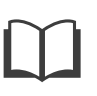

#### Standard:

Der Spa befindet sich zu keiner Zeit im Sparmodus, und die Filtrierung erfolgt gemäß der Niederniveau-Konfiguration.

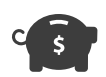

#### Energiesparmodus:

Der Spa befindet sich in den täglichen Spitzenzeiten im Sparmodus und nimmt an den Wochenenden seinen normalen Betrieb wieder auf.

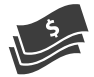

#### Super Energiemodus:

Der Spa befindet sich während aller Spitzenzeiten – an jedem Tag der Woche – im Sparmodus.

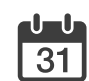

#### Wochenendmodus:

Der Spa befindet sich von Montag bis Freitag im Sparmodus und an den Wochenenden im normalen Betrieb.

<span id="page-14-0"></span>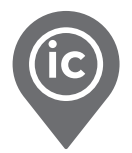

## Änderung von Zeitplänen

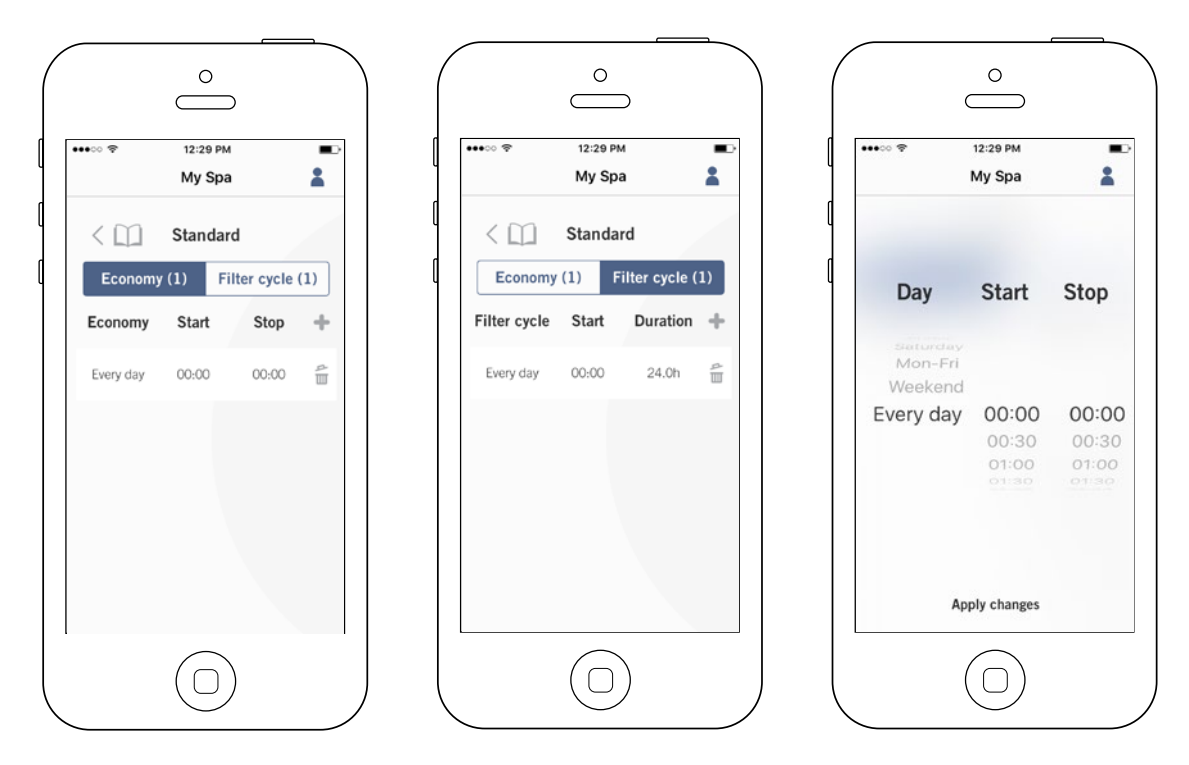

In diesem Menü können Sie Zeitpläne für Energiesparmodus und Filtern hinzufügen oder entfernen.

Um zu den Menüs zu gelangen, drücken Sie folgende Schritte: Wasserpflege-Menü-Stift auf der rechten Seite des gewünschten Wasserpflegeprogramms.

Berühren Sie das Economy-Feld um die Energiesparoptionen einzustellen, sowie das Feld Filtern um hier die Einstellungen vorzunehmen. Drücken Sie das "+"-Symbol, um Energiespareinstellungen oder Filtereinstellungen hinzuzufügen.

Um eine Einstellung zu entfernen, drücken Sie auf den Papierkorb auf der rechten Seite der gewünschten Zeile.

Um Einstellungen in einem Programm zu verändern, berühren Sie das gewünschte Programm.

Sie haben verschiedene Einstellungsmöglichkeiten. (Mo-Fr, Wochenende, jeden Tag oder einzelne Tage). Die Einstellungen werden wöchentlich wiederholt. Die Einstellung der Zeitintervalle werden in 30-Minuten-Schritten vorgenommen. Sobald Sie die Einstellungen vorgenommen haben, drücken Sie den Pfeil oben auf der Seite um zurückzugehen. Vergewissern Sie sich, dass Sie das richtige Programm in dem Hauptmenü für Wasserpflege gewählt haben.

Wenn ein Energiesparmodus aktiviert ist, wird die eingestellte Temperatur um 20°F reduziert, d.h. die Heizung startet erst wieder, wenn die Ist-Temperatur die eingestellte Temperatur um 20°F unterschreitet.

Die Einstellung für Filtern bezieht sich auf die Haupt-Filterpumpe, meistens Pumpe 1. Wenn Ihr Spa mit einer Zirkulationspumpe/24h ausgestattet ist, erscheint auf der Anzeige Spülzyklus anstatt Filterzyklus. Die Dauer der Spülzyklen ist vorprogrammiert. Deshalb wird bei Dauer N/A angezeigt. Nur die Startzeit kann hier verändert werden.

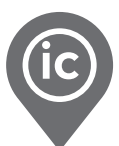

## <span id="page-15-0"></span>Spa Einstellungen

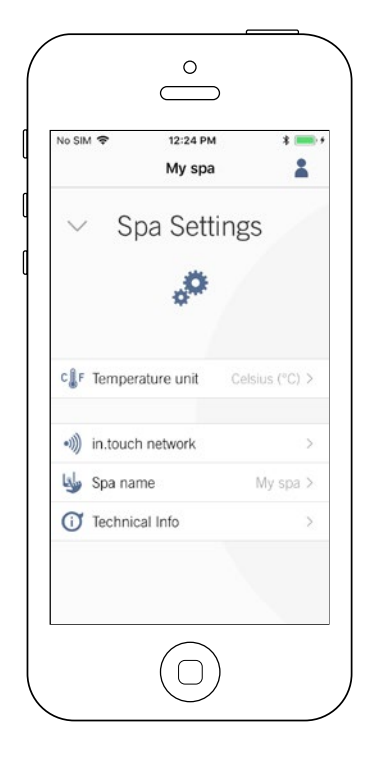

Auf der Seite Einstellungen Ihres Kunden können Sie auf Folgendes zugreifen:

- *in.touch Netzwerk*
- *Temperatur-Einheiten*
- *Änderung des Spa-Namens*
- *Technische Informationen*

Tippen Sie auf den Pfeil auf dem gewünschten Feld, um in das Menü zu gelangen.

## in.touch Netzwerk

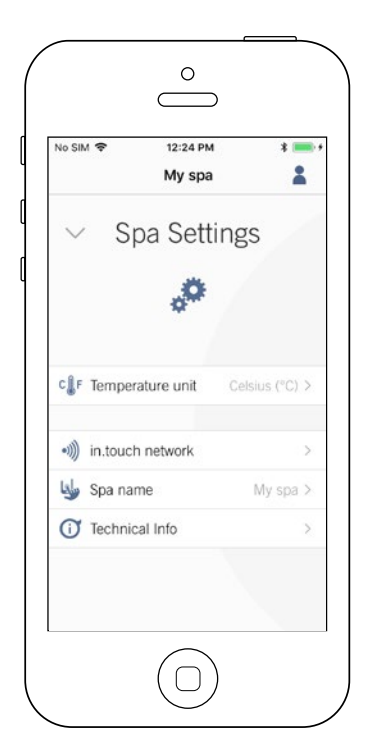

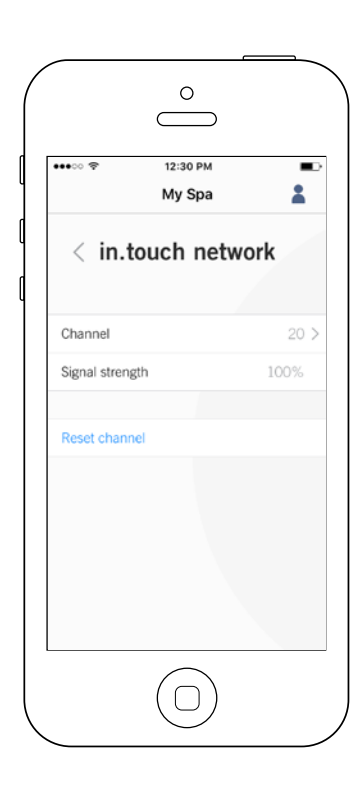

Im in.touch-Menü erhalten Sie Informationen über RF-Einstellungen zwischen Heim- und Spa Transmitter Dieses Menü gibt Ihnen Zugang zu:

- *Kanal*
- *Signalstärke*
- *Kanal zurücksetzen (Standardeinstellungen werden vorgenommen)*

Um den Kanal zu ändern, tippen Sie auf die Zeile "Kanal".

<span id="page-16-0"></span>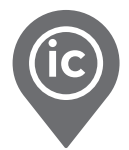

## Kanal ändern

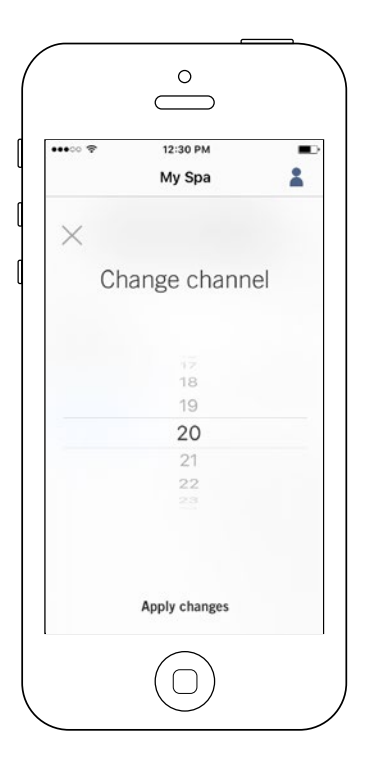

Auf der Seite "Kanal ändern" können Sie den Kanal wählen, auf welchem der Spa sowie der Heimtransmitter des in.touch 2 miteinander kommunizieren.

In manchen Fällen kann man hier die Signalstärke erhöhen.

Sie gelangen auf diese Seite wie folgt: Spa-Einstellungen (auf der Hauptseite unten rechts) - in.touch-Netzwerk-Kanal.

## Temperatur-Einheit

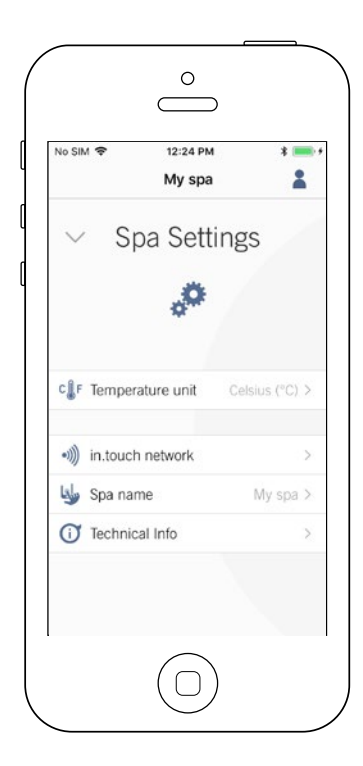

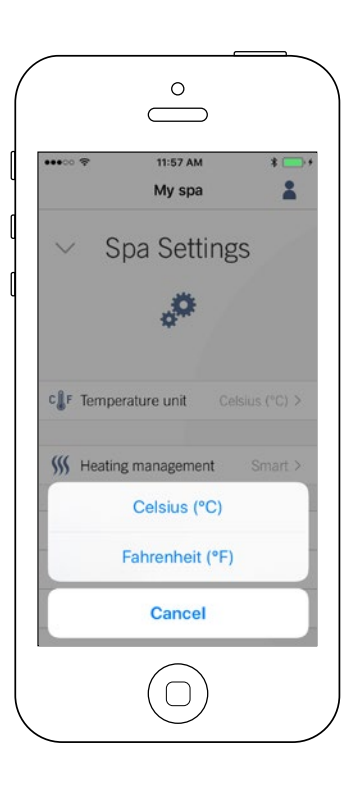

Auf dieser Seite können Sie die angezeigte Temperatureinheit verändern.

Sie gelangen auf diese Seite, indem Sie folgende Felder antippen: Spa-Einstellungen (unten rechts auf der Haupseite) - Temperatureinheiten.

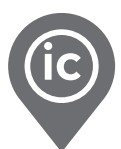

#### <span id="page-17-0"></span>Name

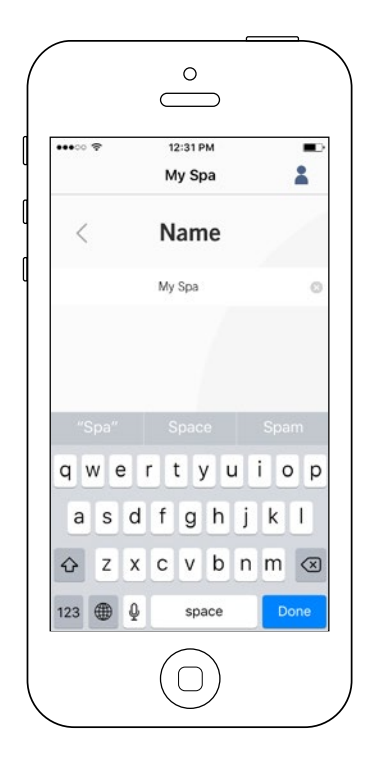

In diesem Bereich können Sie den Namen des Spa Ihres Kunden bearbeiten.

Tippen Sie auf folgende Felder, um in den Bereich zur Änderung des Spa-Namens zu gelangen:

Spa-Einstellungen (unten rechts auf der Hauptseite) - Änderung Spa-Name.

## Technische Informationen

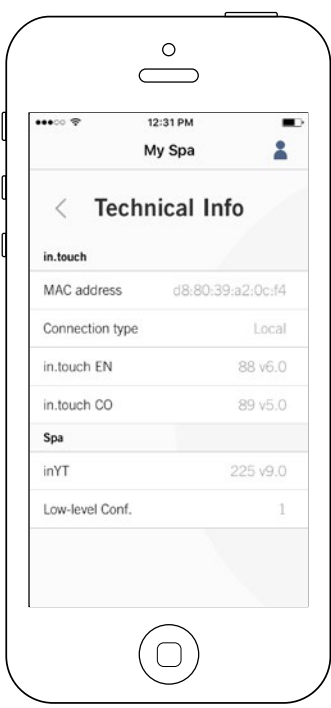

Dieser Abschnitt enthält Informationen über die Software-Nummer des in.touch 2 und die Revisionsnummern der verschiedenen Komponenten des Systems Ihres Kunden.

Sie gelangen auf diese Seite durch tippen folgender Felder: Spa-Einstellungen (Feld unten rechts auf der Seite) - Technische Informationen.

<span id="page-18-0"></span>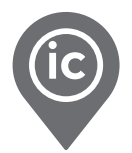

## in.grid Heizungsmanagement

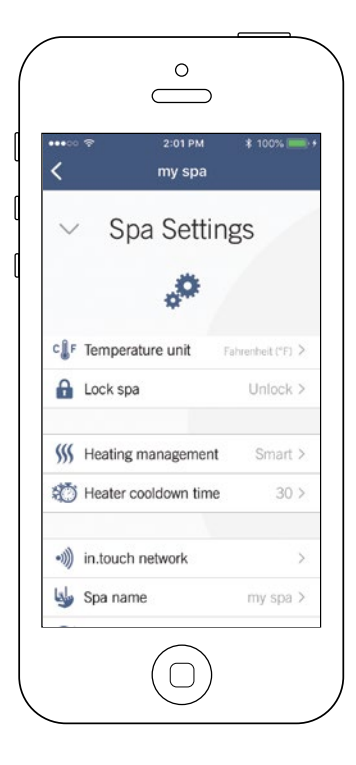

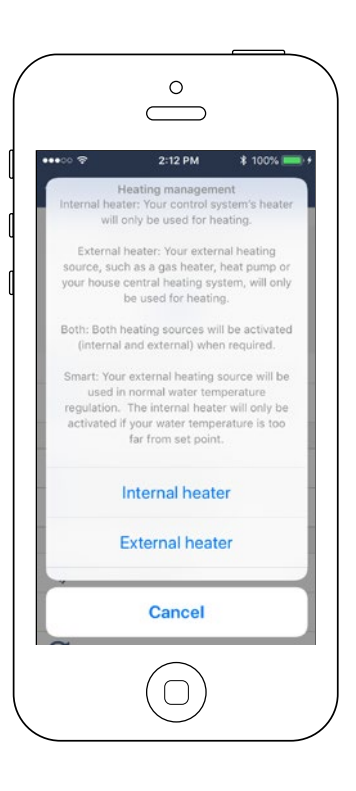

Das Heizungsmanagement wird angezeigt, sobald in.grid erkannt wird. Sie können ihr in.grid-Heizungsmanagement verändern, ohne die Spa-Verkleidung zu öffnen und die Jumper zu verändern.

Sie können unter 4 Modi auswählen:

- *Internal Heater (interne Heizung)*
- *External Heater (externe Heizung)*
- *Both (beides)*
- *Smart*

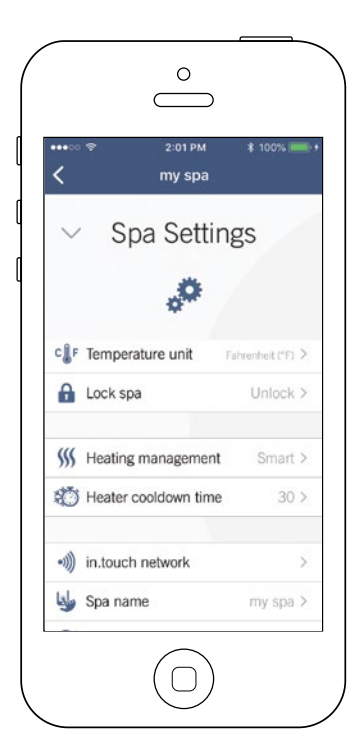

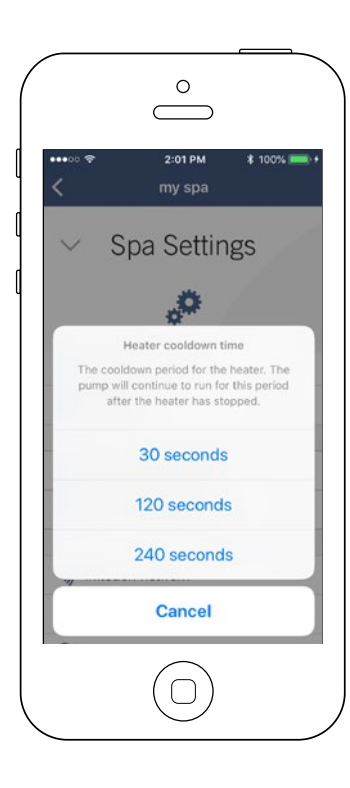

Sie können eine Abklingzeit für die Heizung Ihres Kunden einstellen. Die Pumpe läuft für diesen Zeitraum weiter, nachdem die Heizung gestoppt wurde.

Sie können zwischen 3 Zeiträumen wählen:

- *30 Sekunden*
- *120 Sekunden*
- *240 Sekunden*

\*Die Standardoption der App ist auf 30 Sekunden eingestellt.

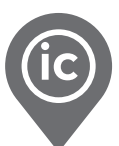

#### <span id="page-19-0"></span>**Sperrmodus**

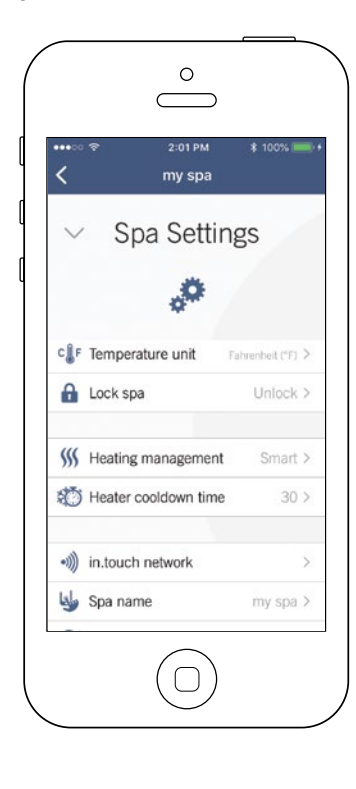

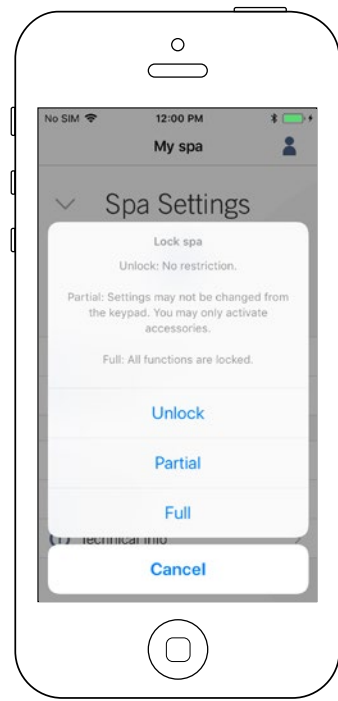

Das Menü für den Sperrmodus wird angezeigt, wenn die Funktion in der unteren Stufe des Spa-Steuerungssystems Ihres Kunden aktiviert ist. Ausserdem muss ein kompatibles Bedienfeld verwendet werden.

Kompatible Bedienfelder sind:

- "nicht intelligente" Bedienfelder (alle ausser in.k1000, in.k800 oder in.k500)
- in.k1000 Bedienfeld Version 25.00 oder höher

<span id="page-20-0"></span>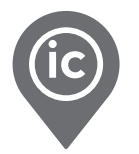

## Fehlerbehebung

Weitere Informationen zur Fehlerbehebung finden Sie im in.touch 2 Handbuch.

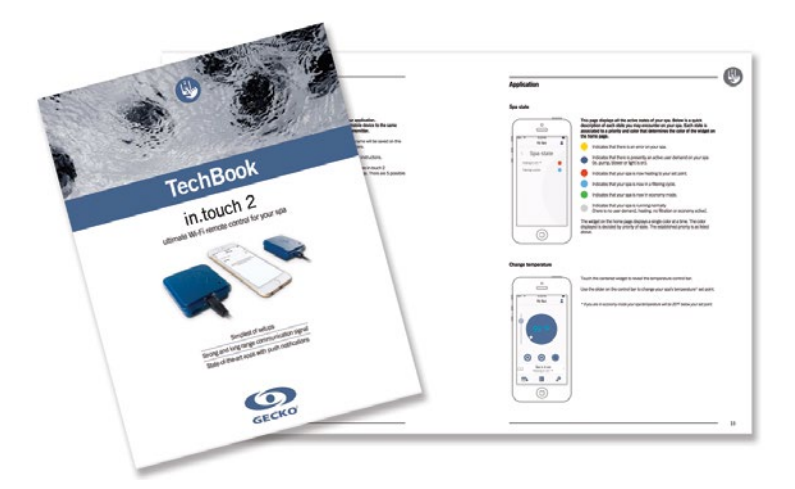

[in.touch 2 techbook](https://www.dropbox.com/s/aehtrx0qve3y615/touch2_techbook_de.pdf?dl=1)

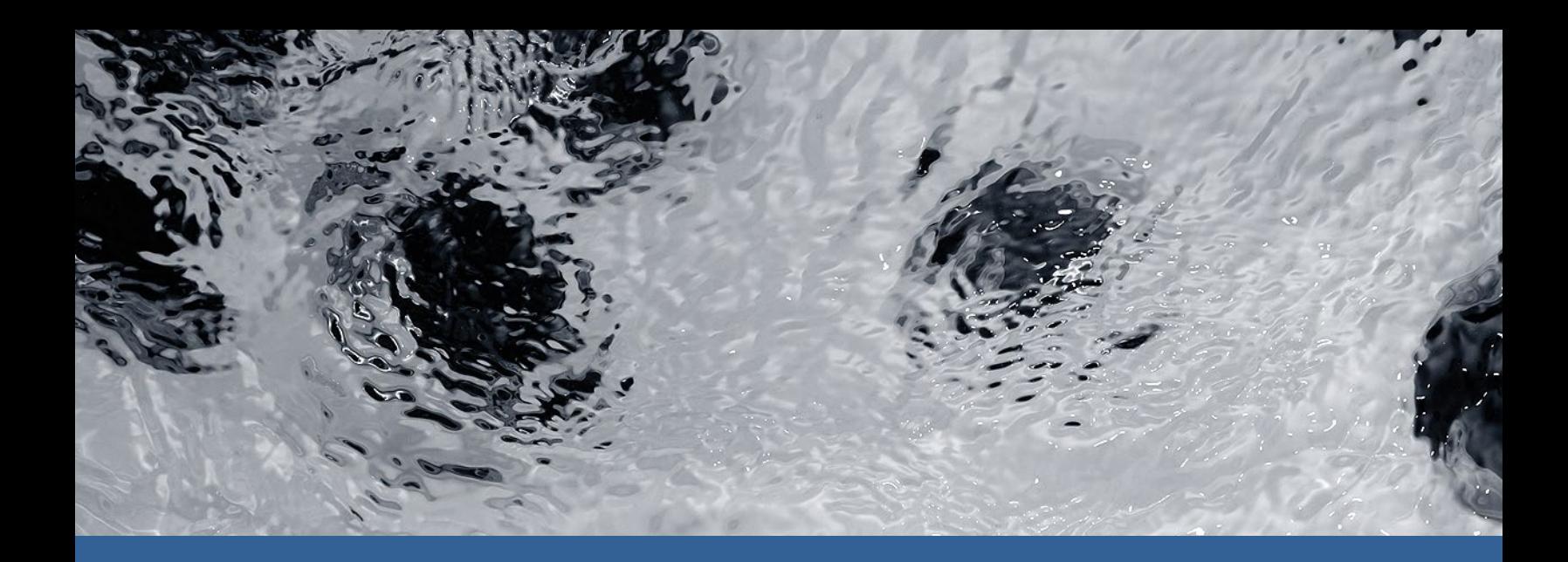

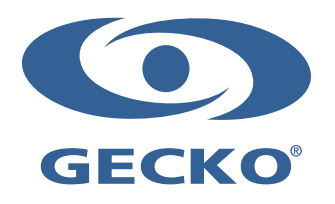

9919-101582-B Rev. 06-2018

© Groupe Gecko Alliance inc., 2018 Alle Handelsmarken oder eingetragenen Handelsmarken sind Besitz der jeweiligen Eigentümer.

Gecko Alliance 450 des Canetons, Québec (Qc), G2E 5W6 Canada, 1.800.78.GECKO www.geckoalliance.com **Gedruckt in Kanada**